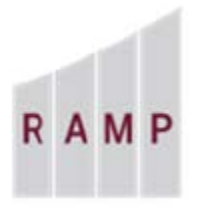

## **RESEARCH ADMINISTRATION MANAGEMENT PORTAL**

### RAMP GRANTS: HOW TO COMPLETE DEPARTMENT EDITS ON THE AWARD IN DRAFT STATE

Once the Specialist creates the award record in RAMP, the Specialist will perform the "**send email**" activity to notify the PI/Department that the award record has been created and certain edits are required to activate this award.

### **Required Department Edits**

#### **Budget Reconciliation:**

- 1. Open the award workspace by clicking the link in the notification email or the Grants Awards page.
- 2. On the award workspace, click  $\begin{bmatrix} 1 & \text{Edd A} \end{bmatrix}$  button.
- 3. Navigate to the Budget Reconciliation form and select the correct "Award Period" from the drop-down list under "Budget Allocation to display" to perform the reconciliation.

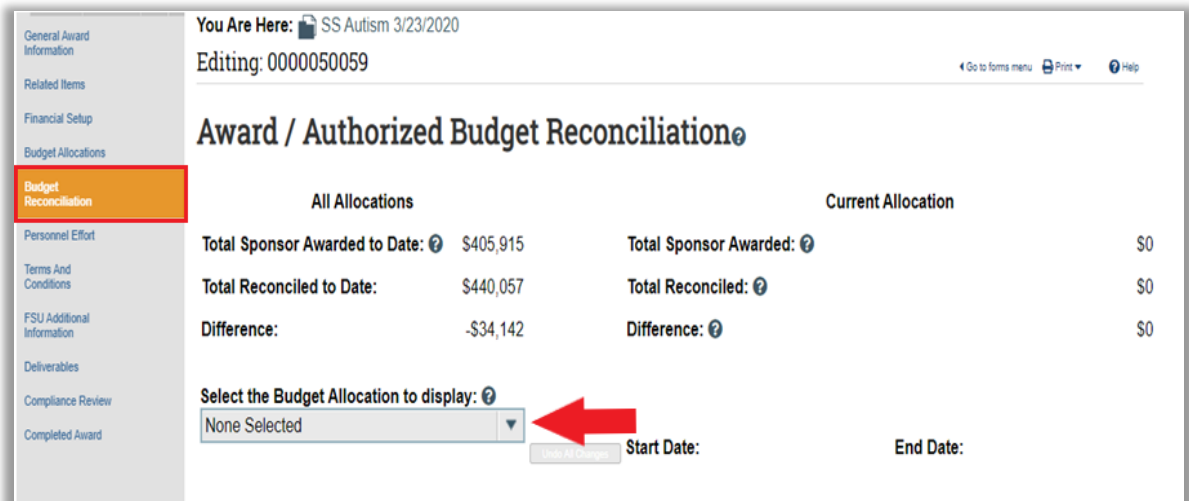

#### SAMPLE BUDGET RECONCILIATION

In this sample budget, the sponsor reduced the award by 10% of the amount requested in the funding proposal. In this sample budget, when the funding proposal is imported, this creates a Difference of -\$34,142. The Difference must be reconciled to \$0.

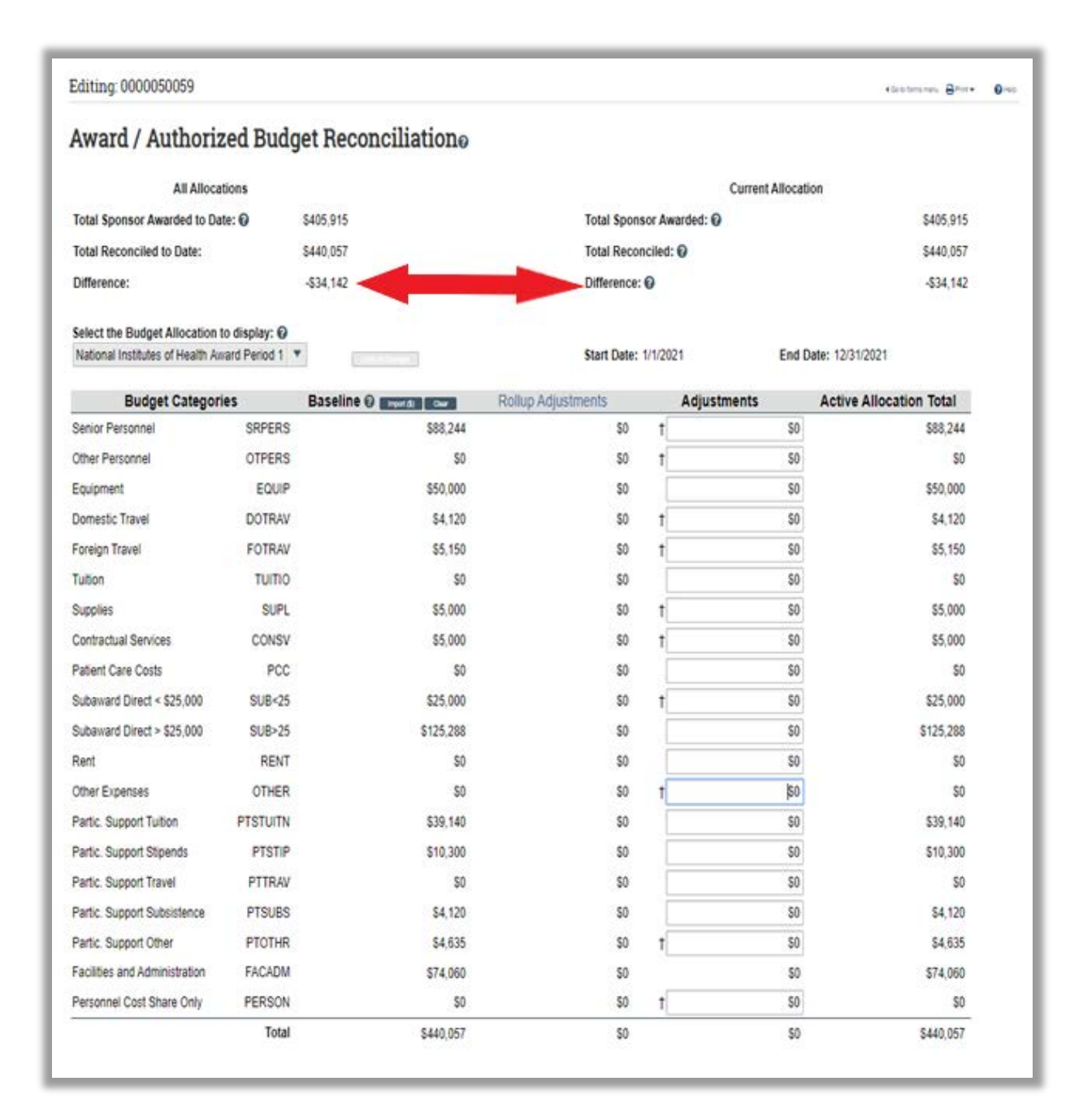

The Department reconciles this budget by reducing the Senior Personnel costs by \$12,411 and the Subaward by \$15,029, which automatically reduces the F&A by \$6,702, and the Difference is now \$0 as shown in the adjusted budget below.

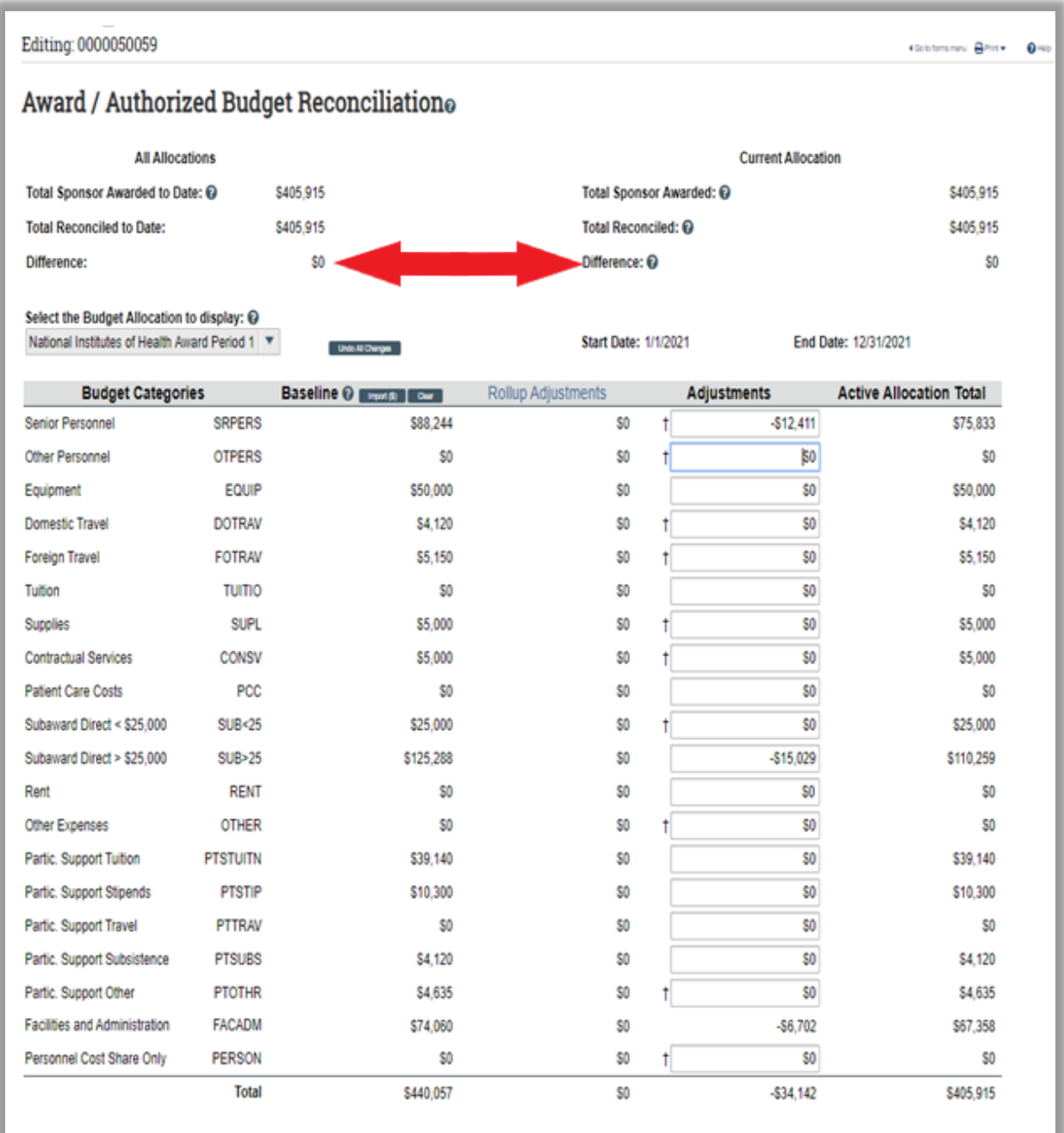

Once the Department edits have been made and the budget is reconciled with a Difference of \$0, click save and navigate to the FSU Additional Information page to complete the required edits.

#### **FSU Additional Information:**

- 1. The PI is required to answer questions #5 and #6 on the FSU Additional Information form.
	- 5. Will this project use or operate a Federal information system or create, collect, use, process, store, mainline, disseminate, disclose, or dispose of Personally Identifiable Information (PII)?<sup>©</sup> O Yes O No Clear
	- 6. Is the PI aware that a participating faculty, staff, student, or partnering entity has an actual, potential, or perceived conflict of interest as described in FSU Policy 7A-21 Financial Conflict of Interest Disclosure? @ O Yes O No Clear
- 2. Then click save and either click exit or navigate to the **General Award Information** form and/or the **Deliverables** form if you wish to perform the optional edits referenced below.
- 3. Once all edits have been completed, the PI/Department will perform the "**Send Email**" activity to notify the Specialist that department edits have been completed. See pages 8 & 9 of this how to guide for instruction on the "Send Email" activity.

# **Optional Department Edits**

## **ADMINISTRATIVE CONTACT AND SELECTING TEAM MEMBERS**

On the **General Award Information** form, if the administrative contact or the team members with edit/read-only rights need to be updated, it is recommended that you make these changes when you perform the required department edits.

'n.

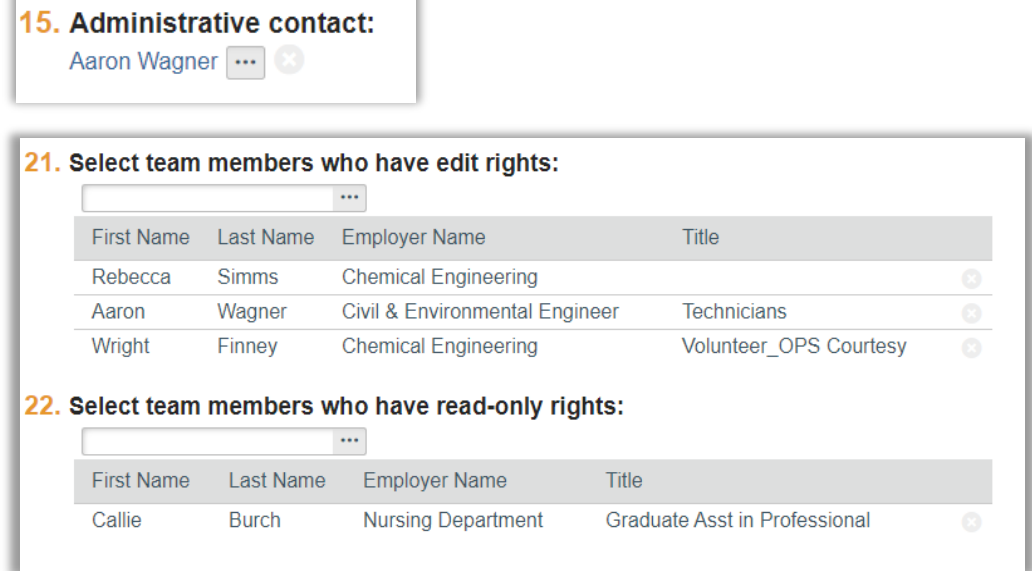

## **DELIVERABLES**

r

### **To define deliverables when the award is still in the Draft state**

1. Navigate to the Deliverables form.

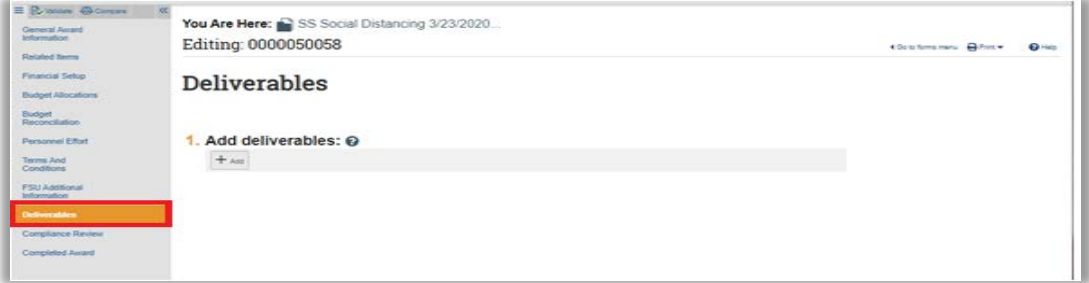

2. On the Deliverables form, click **Add**. The Add Deliverable form appears.

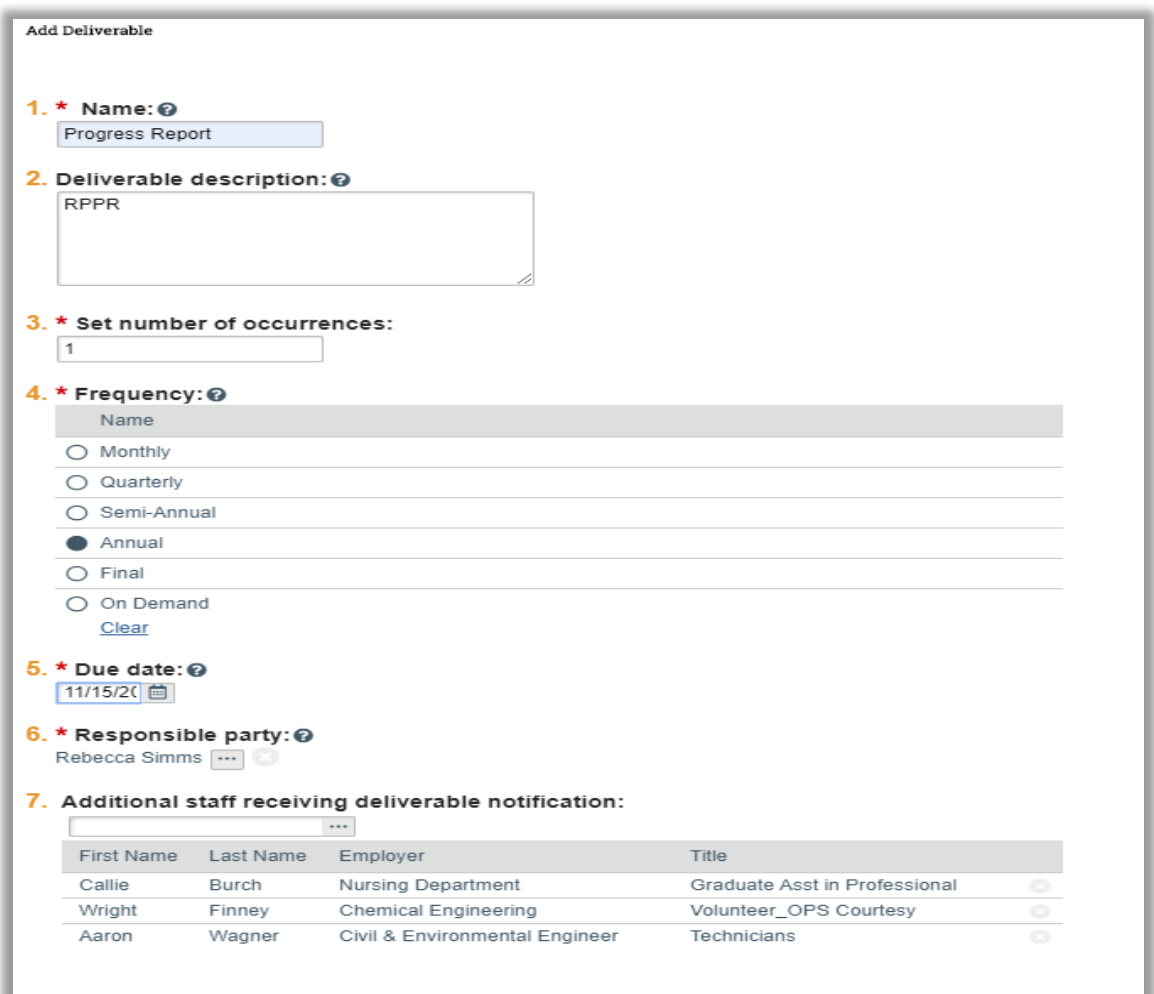

- 3. Enter a descriptive name for the deliverable. Don't use period-specific descriptors, such as "Progress Report for Period 1;" if you select multiple occurrences of the deliverable, Grants automatically suffixes the name with a numeral indicating its place in the series.
- 4. Set the number of occurrences. For example, if there are five budget periods and the sponsor requires this deliverable at the end of every period, select 5.
- 5. Select the frequency with which the deliverable must be produced. If you select Final or On Demand, Grants will create only one occurrence, even if you specified more than one occurrence above.
- 6. Supply the date the deliverable is due. If there will be multiple occurrences of the deliverable, specify the date the first occurrence is due. Grants will calculate the due dates for the other occurrences based on this date and the frequency.
- 7. Reassign the Responsible Party if needed.
- 8. Complete any optional fields you choose then click **OK**.

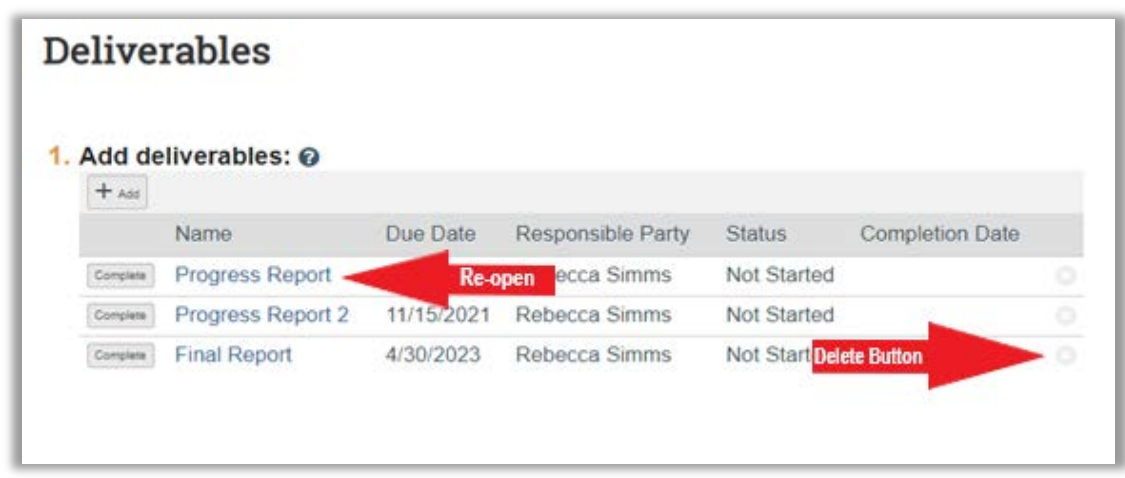

9. If necessary, click a Deliverable name to re-open it for further editing, or click the **Delete** button to remove it.

10. When satisfied with the deliverables defined for the award, click **Save** or **Continue**.

The deliverables listed on the Deliverables form of the award also appear on the **Deliverables** tab in the award workspace for the Responsible Party and other personnel you designated to receive notifications.

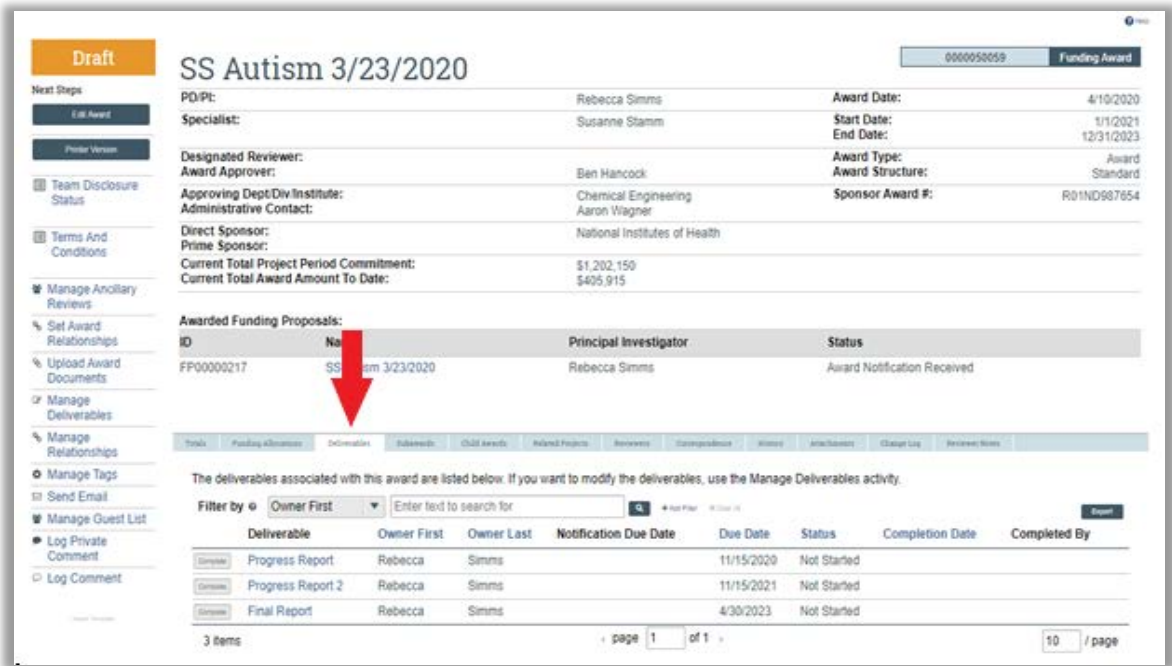

The PI and other personnel with edit rights on the award can modify deliverables using the **Manage Deliverables** activity in the award workspace. (See the "How to Manage Deliverables" guide)

# **Send Email**

**How to Notify the assigned Specialist that all the edits have been completed using the "Send Email" activity.**

On the award workspace, click the "Send Email" activity link.

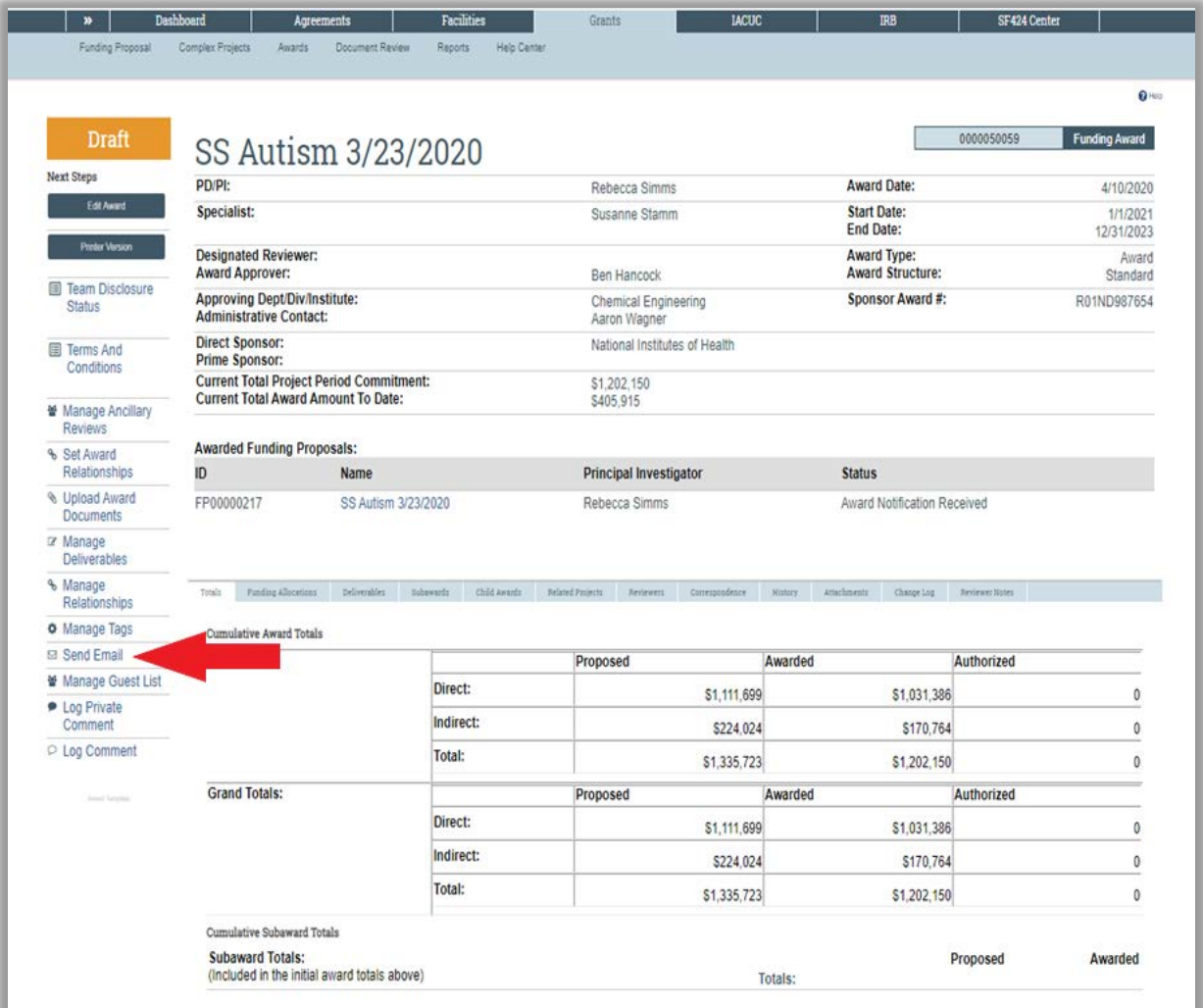

On the Send Email form, complete questions 1, 2, & 3 and upload any relevant supporting documents, then click OK.

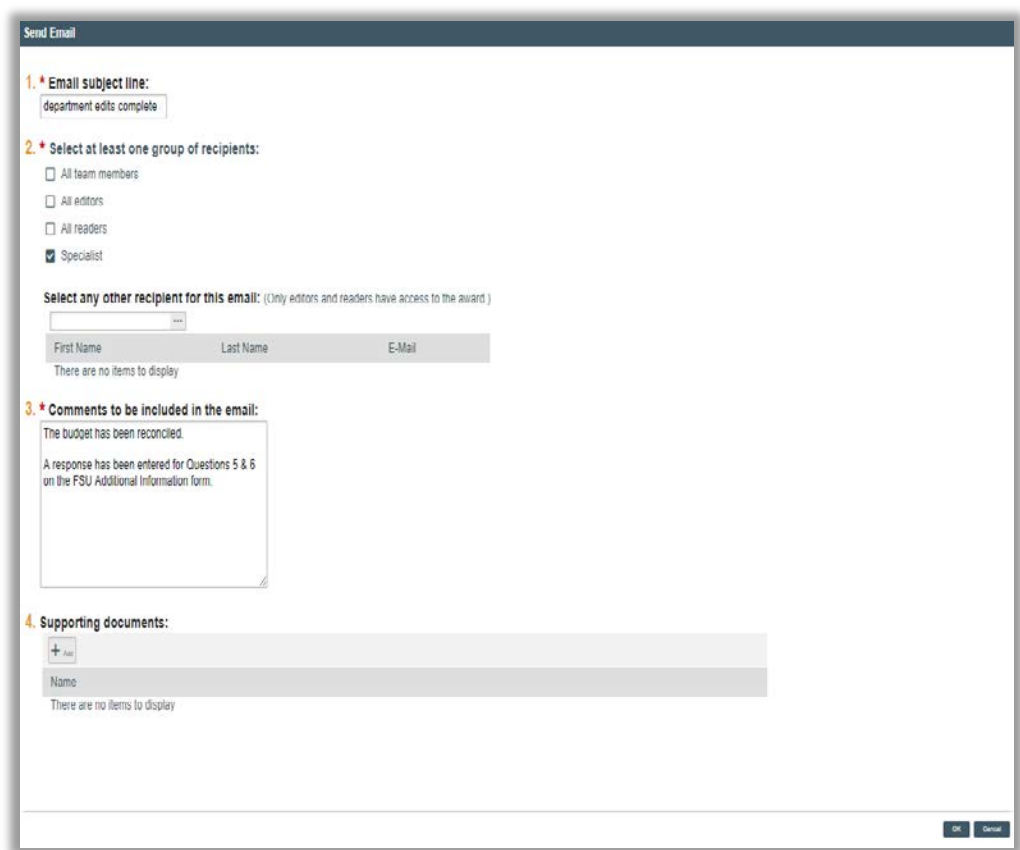

**An email notification is sent to the assigned Specialist.**